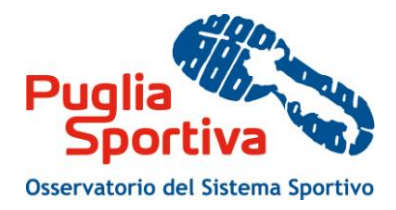

# Manuale d'uso per la compilazione della scheda di rilevazione delle strutture sportive

*5. CASO D'USO D'INSERIMENTO NUOVO IMPIANTO E SPAZI DI ATTIVITÀ*

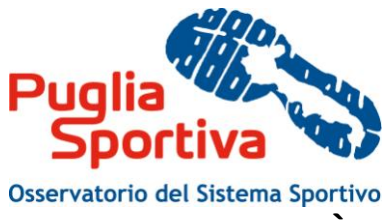

## **5. CASO D'USO D'INSERIMENTO NUOVO IMPIANTO E SPAZI DI ATTIVITÀ**

## *5.1. Inserimento dati dell'impianto sportivo*

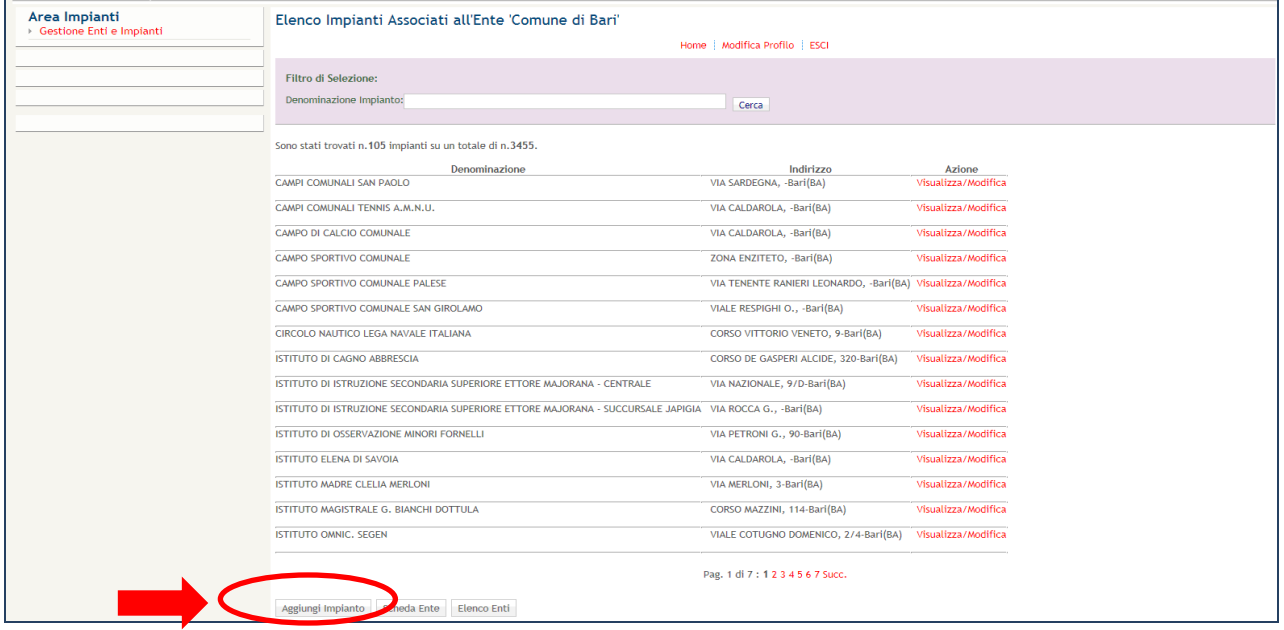

**Figura 16 – Aggiungi Impianto**

Cliccando su "Aggiungi Impianto" sarà possibile inserire i dati anagrafici del nuovo impianto come definito nel paragrafo 4.1.1.

Si potrà quindi procedere all'inserimento dei dati nelle schede successive con la medesima metodologia utilizzata per la modifica dei dati precedentemente specificata, compreso i dati relativi agli spazi di attività

### *5.2 Inserimento nuovo spazio di attività di impianto esistente*

Per prima cosa ricerchiamo l'impianto di riferimento e successivamente selezioniamo la voce "Visualizza/Modifica" e poi 'Spazi Attività'. Saremo portati in una nuova maschera che presenta l'elenco degli spazi di attività (se presenti) relativi all'impianto selezionato. Qui possiamo decidere se inserire, visualizzare o modificare uno spazio di attività.

Selezioniamo il link 'Aggiungi Spazio di Attività'. Anche in questo caso saremo portati su una nuova maschera che ci consentirà di inserire l'anagrafica dello spazio di attività (come specificato al paragrafo 4.2.1.).

Cliccando poi su "inserisci" si accederà ad una maschera che consentirà l'inserimento dei vari dati suddivisi in:

- Discipline praticate;
- Servizi per il pubblico;
- Servizi per atleti/arbitri;
- Utilizzo;
- Categorie Utenti;
- Gestione dello spazio.

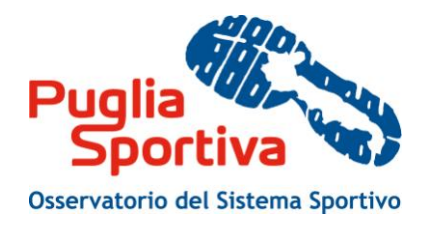

#### **5.2.1 Convalida Spazio**

Cliccando sul pulsante "Convalida Spazio" è possibile visualizzare la schermata di convalida dei dati inseriti e visualizzare le sezioni nelle quali la compilazione dei dati è completa, contrassegnate dal colore verde e da un segno di selezione, e quelle nelle quali la compilazione non è stata effettuata.

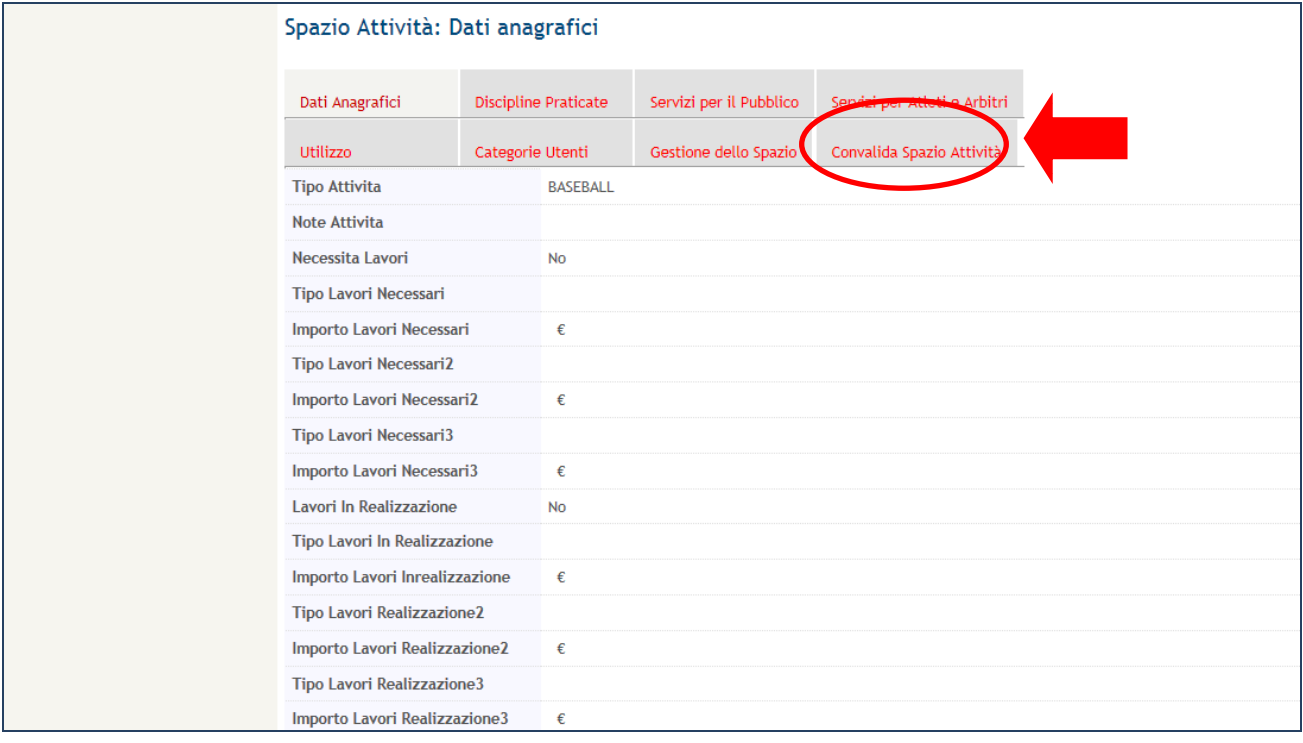

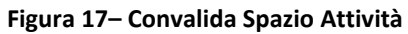

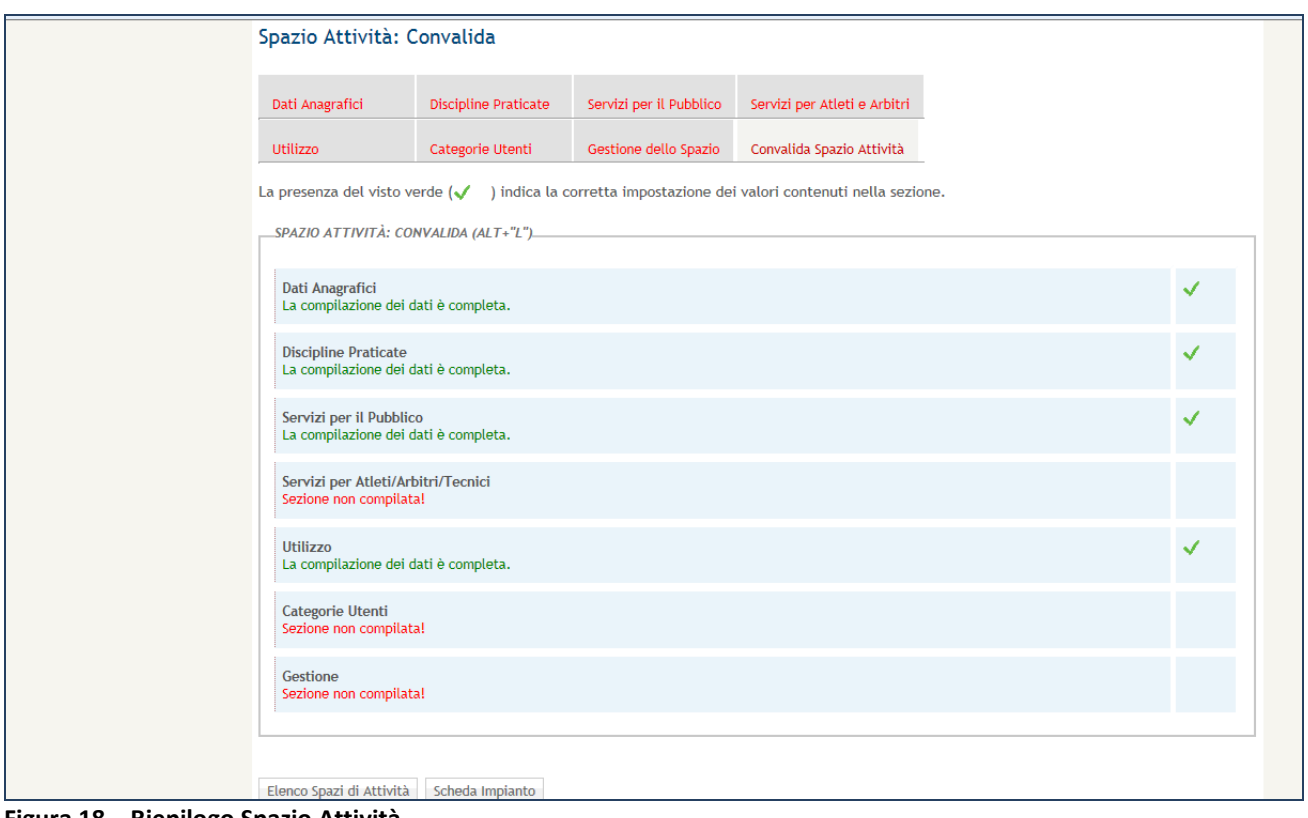

**Figura 18 – Riepilogo Spazio Attività**